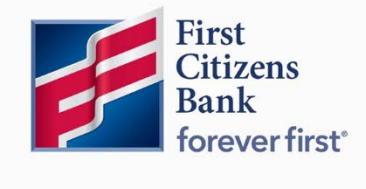

Commercial Advantage User Guide

# Download and Export Information

Published 6/2022

Member FDIC

Learn more about Download and Export Information in Commercial Advantage.

## **Contents**

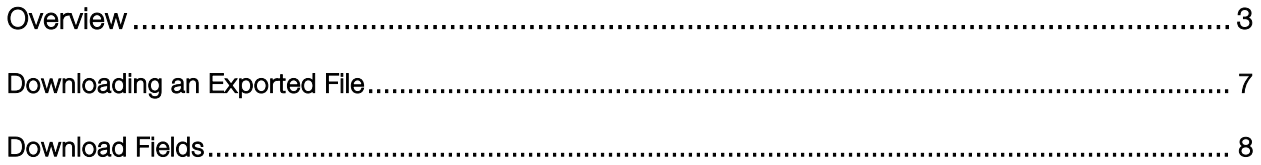

## <span id="page-2-0"></span>**Overview**

The Download function allows the user to download balance and transaction data in Bank Administration Institute (BAI), comma-separated values (CSV), CS Basic Export (a basic commaseparated format), Quicken/QuickBooks (OFX), and SWIFT MT940/MT942 format. The user must have permission to download data in the appropriate format.

Bank account and transaction information can also be downloaded in CSV format from the Bank Account Summary screen or transaction list view with the export function.

There are two steps to downloading balance and transaction data. First, submit an export request. After the system processes the request, download the exported data from the Downloads screen. The entry of different fields is required for each of the different export types. These differences are detailed in the instructions that follow.

Note: BAI files contain historical balance values. Such values cannot be stored for accounts enabled for Real Time - Posted Transactions. Therefore, these accounts will not be available for BAI export. To learn more about Real Time - Posted Transactions, the user can contact an administrator.

To submit an export request:

1. From the Reporting menu, select Download.

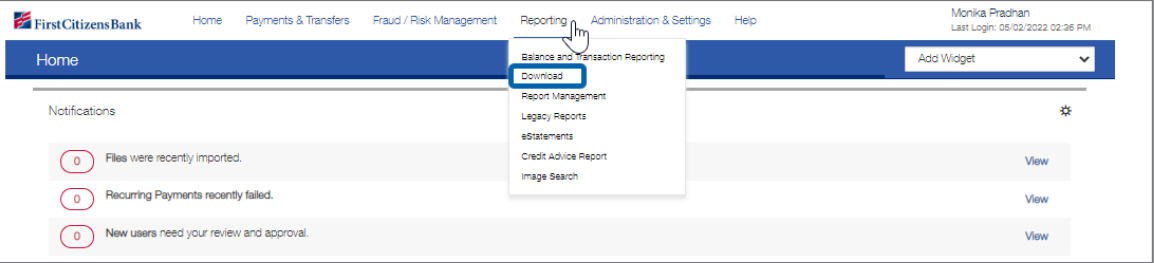

2. Click on Export.

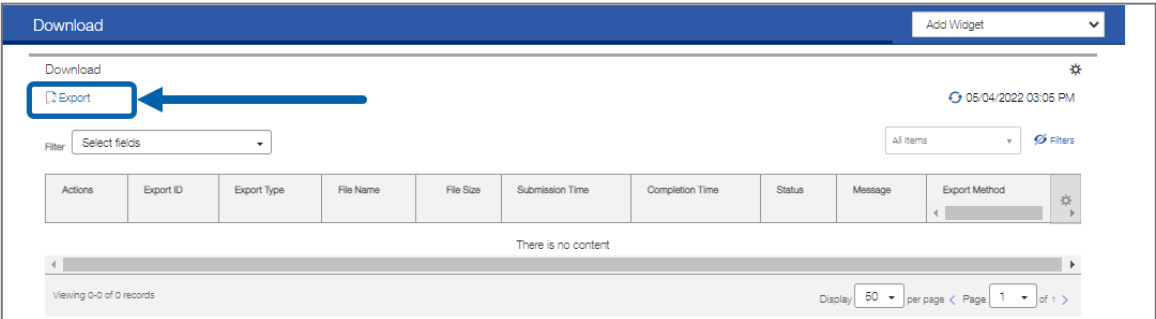

3. From the Export Type drop-down, select the type of file to export.

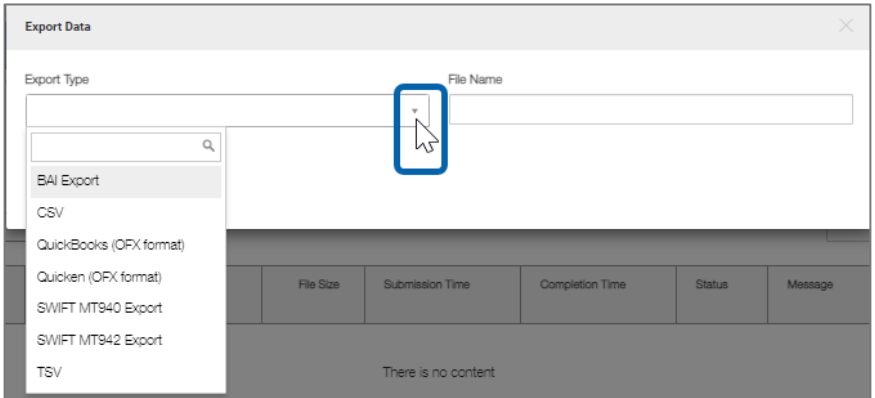

4. Accept the default file name  $OR$  enter a new file name for the exported file.

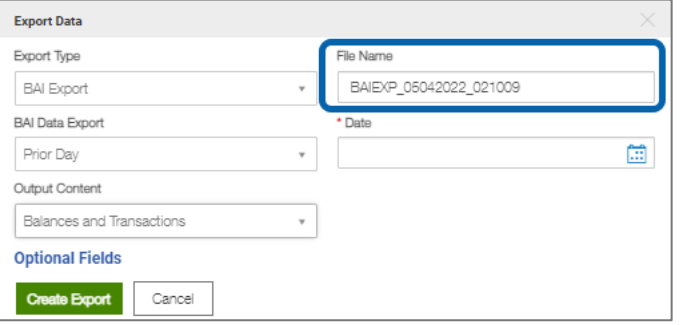

5. If BAI is selected as the export type from the BAI Data Export list, select Prior Day or Current Day.

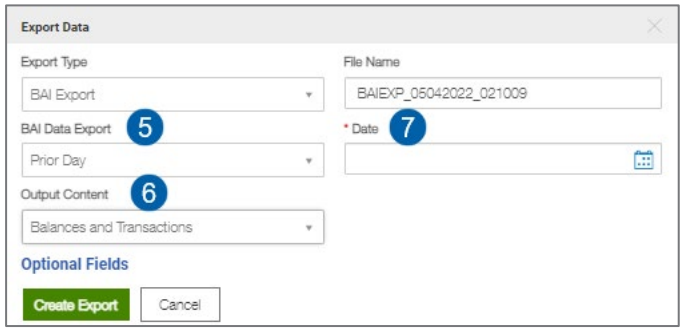

- 6. If selected BAI, CSV, or TSV as the export type,
	- Select the content to export from the Output Content drop-down: Transactions Only, Balances and Transactions, or Balances Only.
	- For CSV and TSV export types, check the Exclude Header box to exclude the header from the exported file.
- 7. Use the calendar icon  $\Box$  to select a date or date range for the exported data:
	- Last 7 Days.
	- Last 30 Days I Last 60 Days I Last 90 Days.
	- Month to date.
	- Quarter to date.
	- Year to day.

Download and Export Information User Guide 4

- Today (This is the default selection. If the user does not have access to current-day accounts/transactions, select Prior day.).
- Prior day.
- Last Month.
- Custom Range: select the first day of the range; the last available day will be the end date of the range.

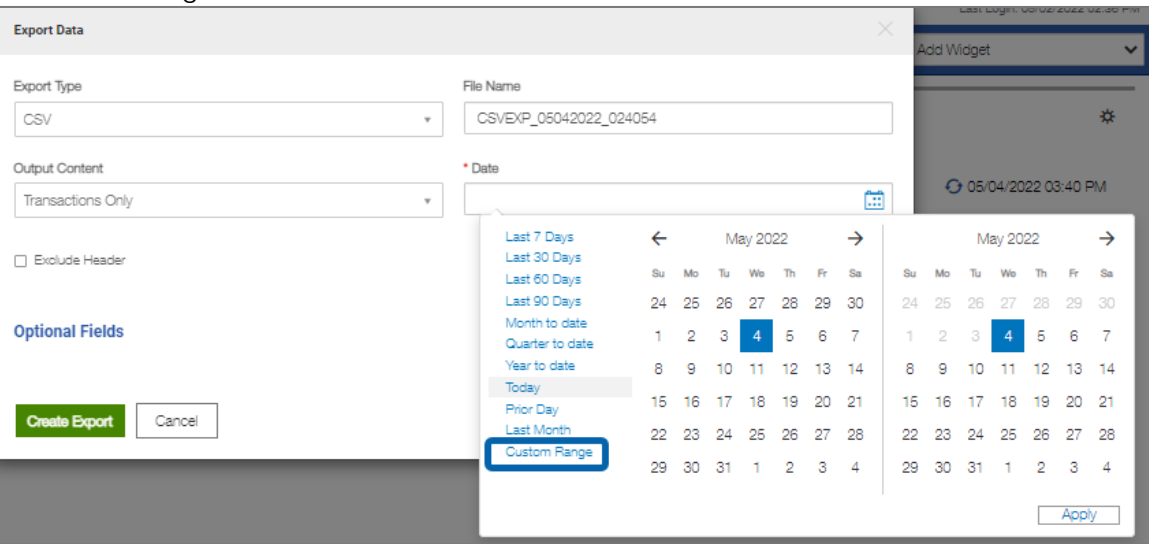

8. Click on the Optional Fields link. The section expands to include additional criteria for the data needed to export.

Note: Complete the necessary fields and any optional fields. See [Download Fields](#page-7-1) for an explanation of the fields.

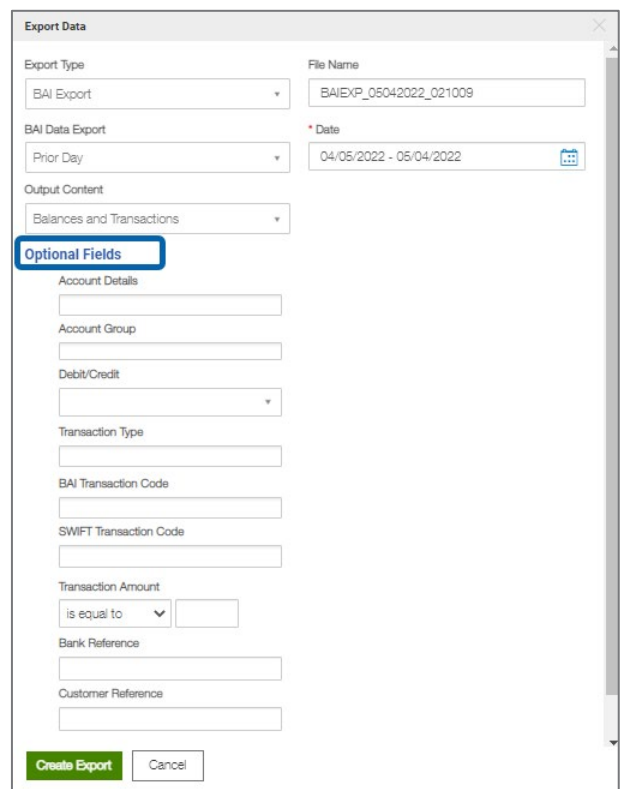

#### 9. Click Create Export.

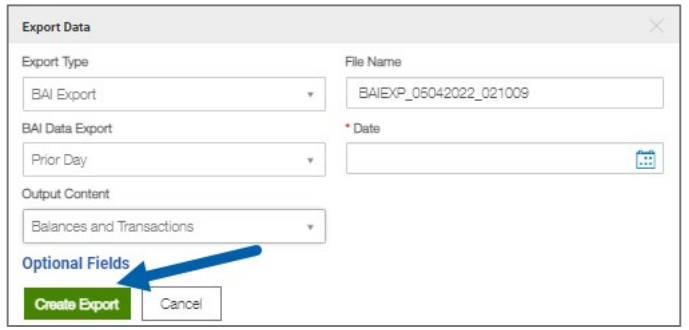

10. A pop-up may appear to display a similar message as the one below.

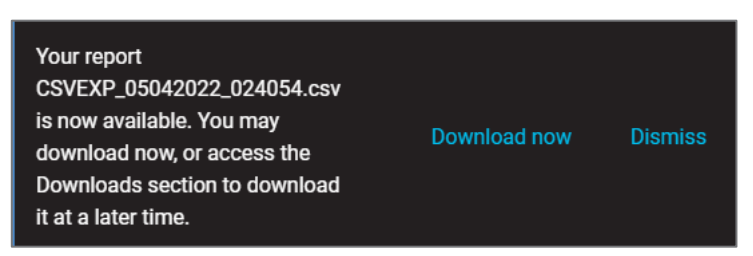

- 11. The export request is listed on the Download screen.
	- The Status column lists the progress of the request. The status will change to Complete once the export has finished.
	- The Message column displays if the file was created successfully.

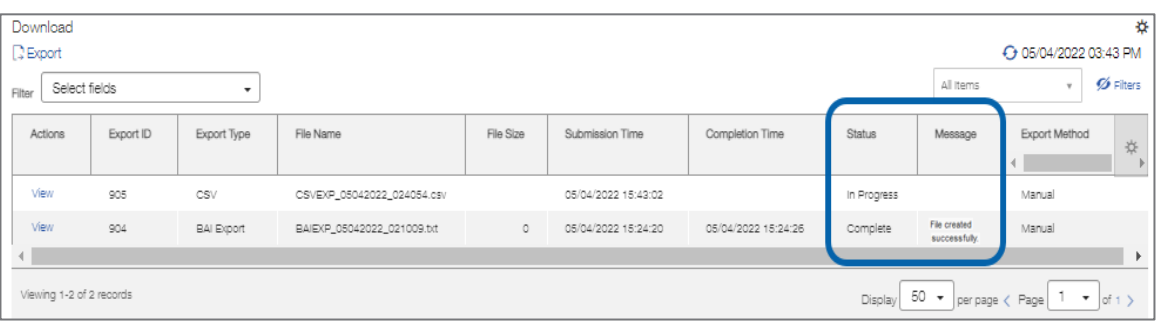

## <span id="page-6-0"></span>Downloading an Exported File

1. On the Download screen, download the item from the list by: ■ Clicking the dropdown arrow next to View, then clicking Download.

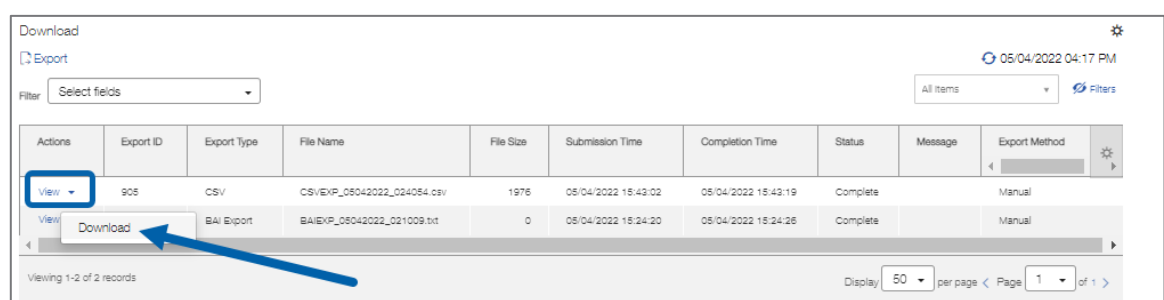

#### OR

■ Select View from the Actions menu to see details of the export. Click Download.

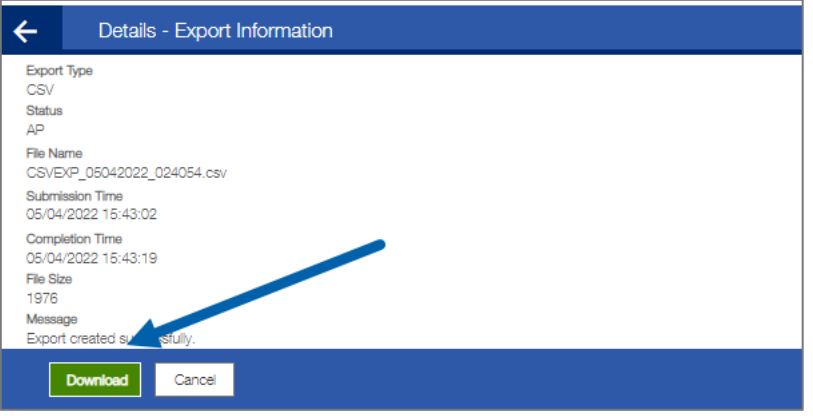

2. Follow the browser instructions to open or save the file.

## <span id="page-7-1"></span><span id="page-7-0"></span>Download Fields

The following table describes fields that may appear on the Export Data screen. These fields allow the user to further filter the data to export.

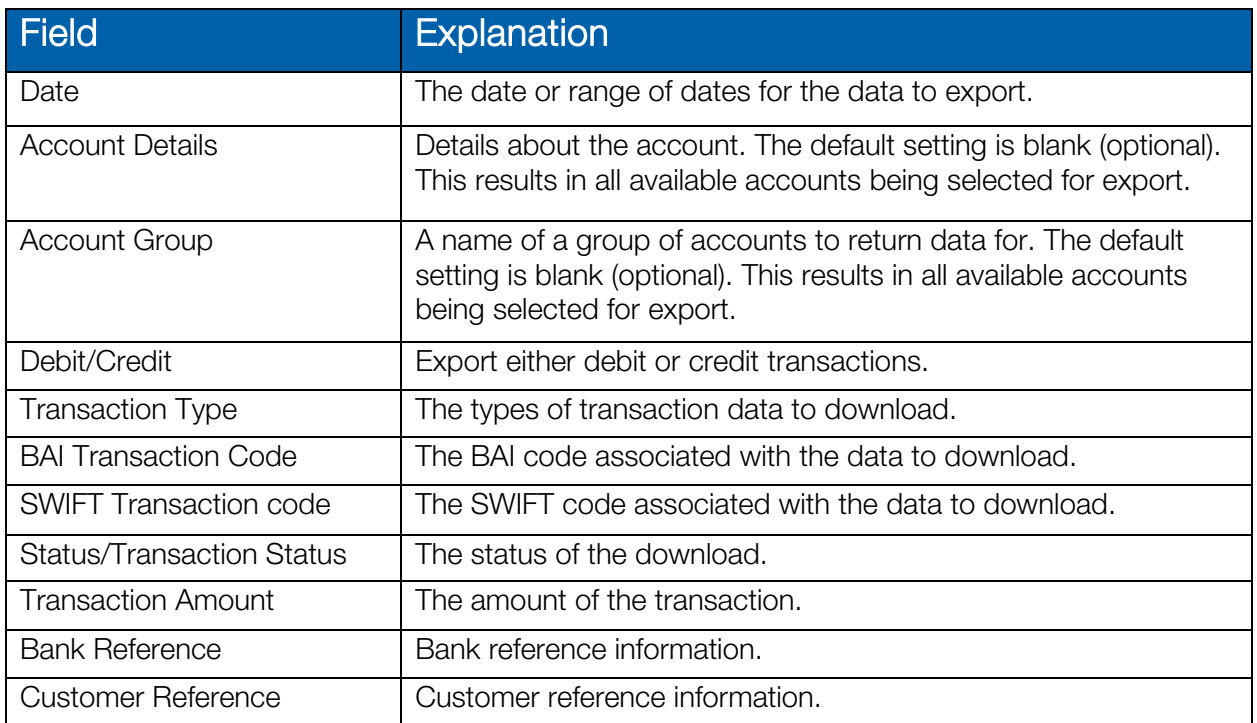